**เอกสารคู่มือการใช้งานระบบบริการอิเล็กทรอนิกส์**

**ประเภทอาหารสัตว์ส าหรับเจ้าหน้าที่**

**จัดท าโดย**

**ส านักงานปศุสัตว์จังหวัดนนทบุรี** 

## **สารบัญ**

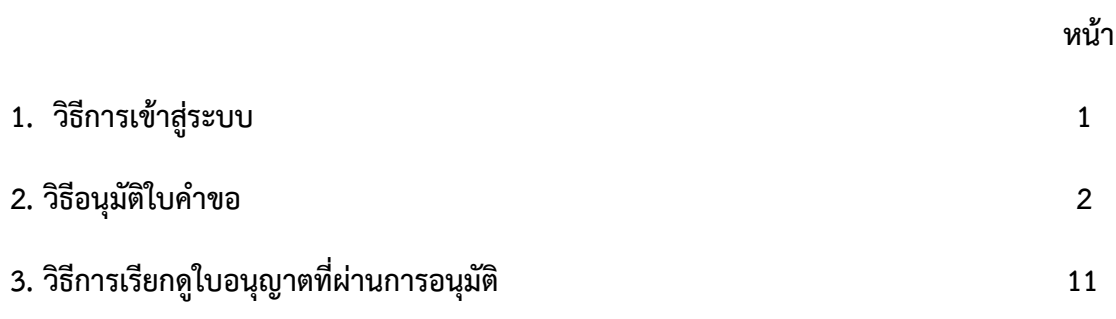

#### **1. วิธีการเข้าสู่ระบบ**

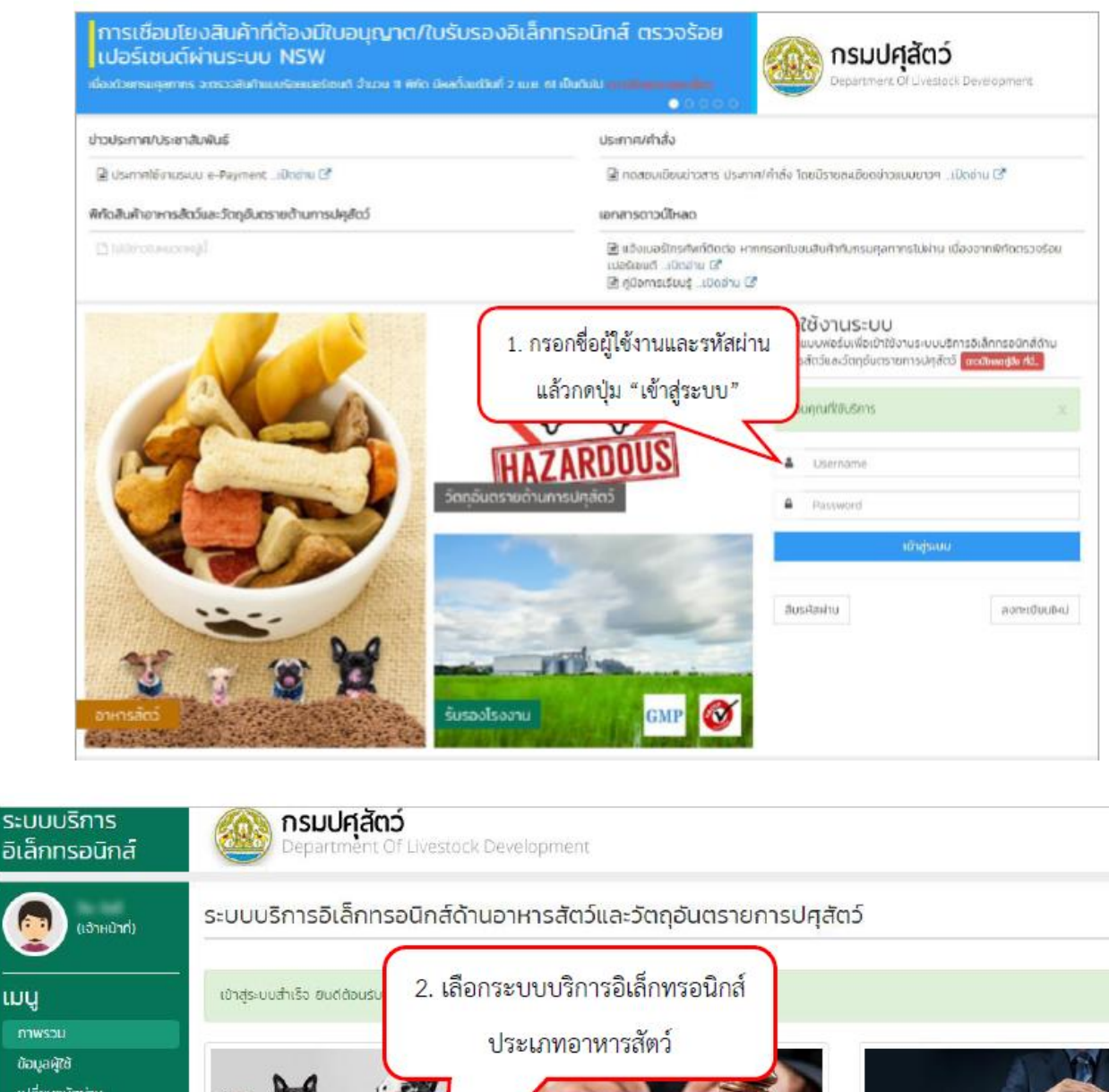

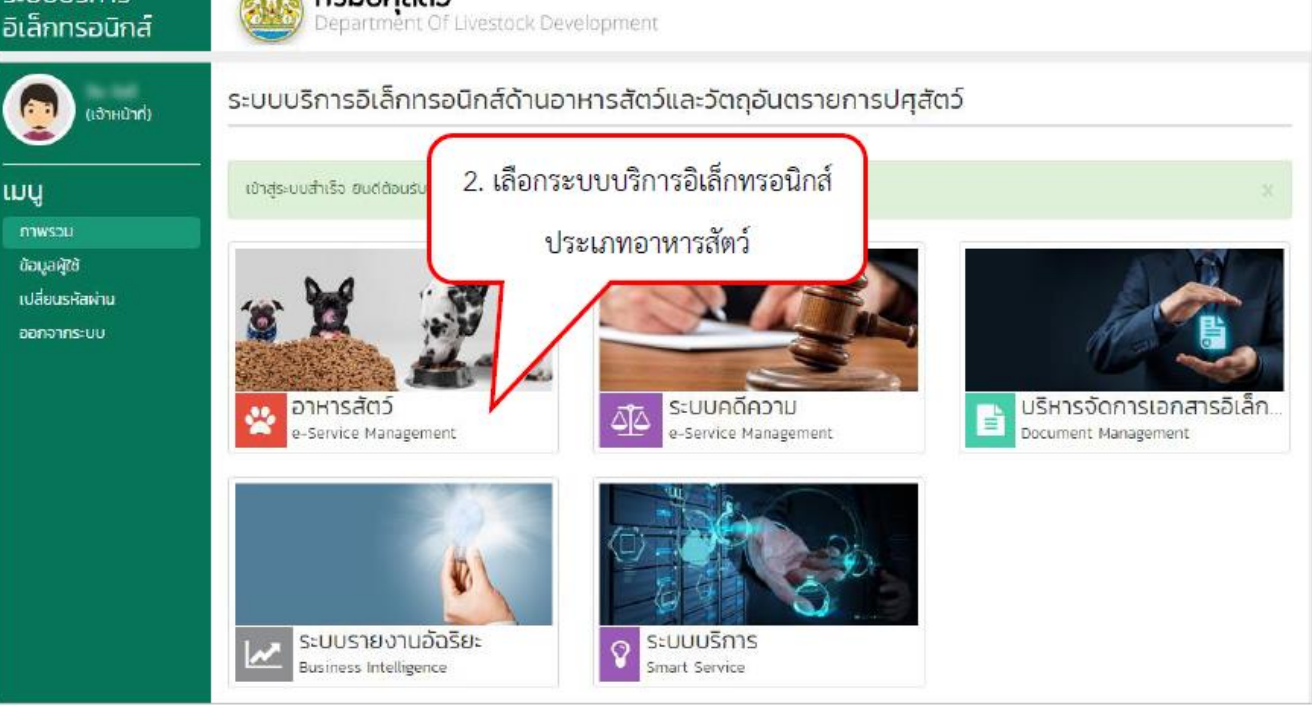

### **2. วิธีการอนุมัติใบค าขอ**

### ตัวอย่าง การอนุมัติใบคำขอหนังสือแจ้งการนำเข้าอาหารสัตว์เข้ามาในราชอาณาจักร (น.ส.4)

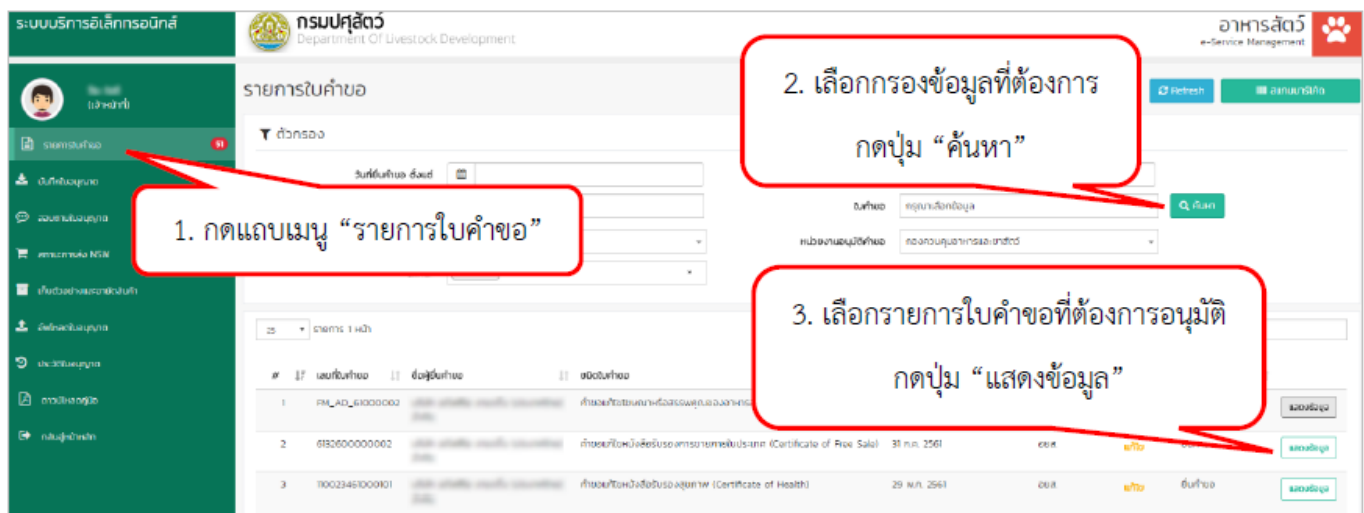

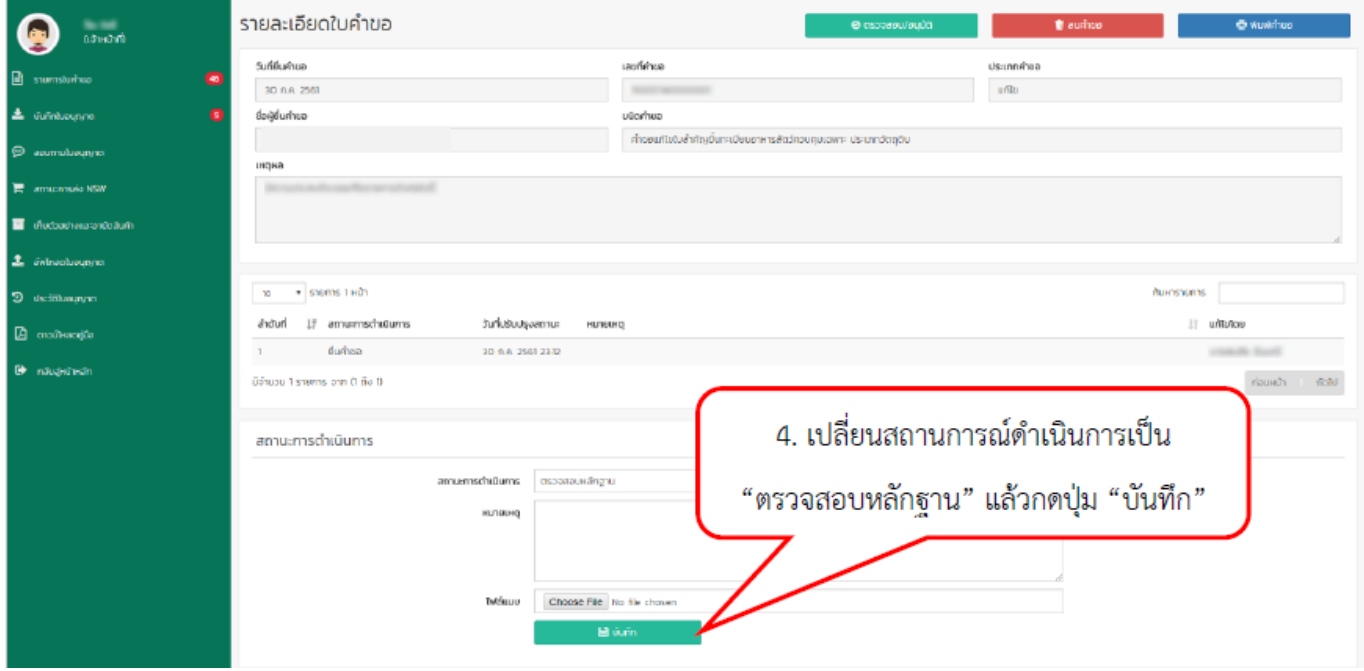

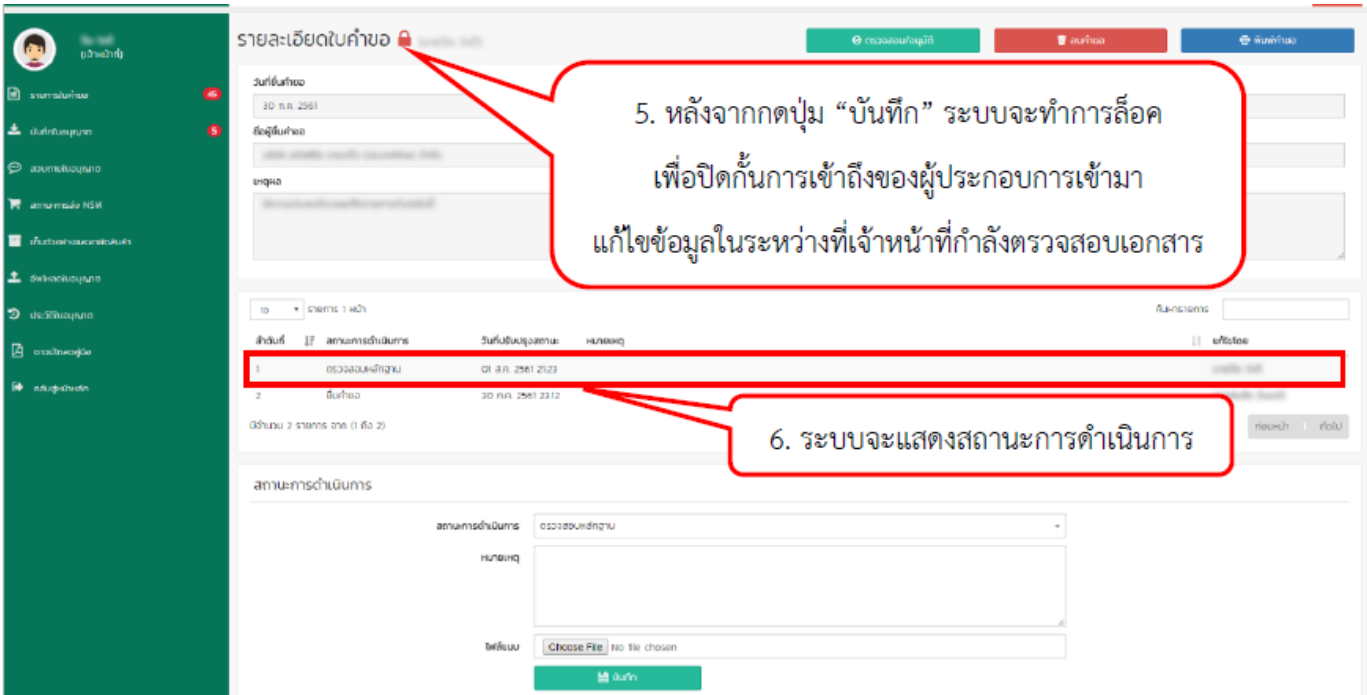

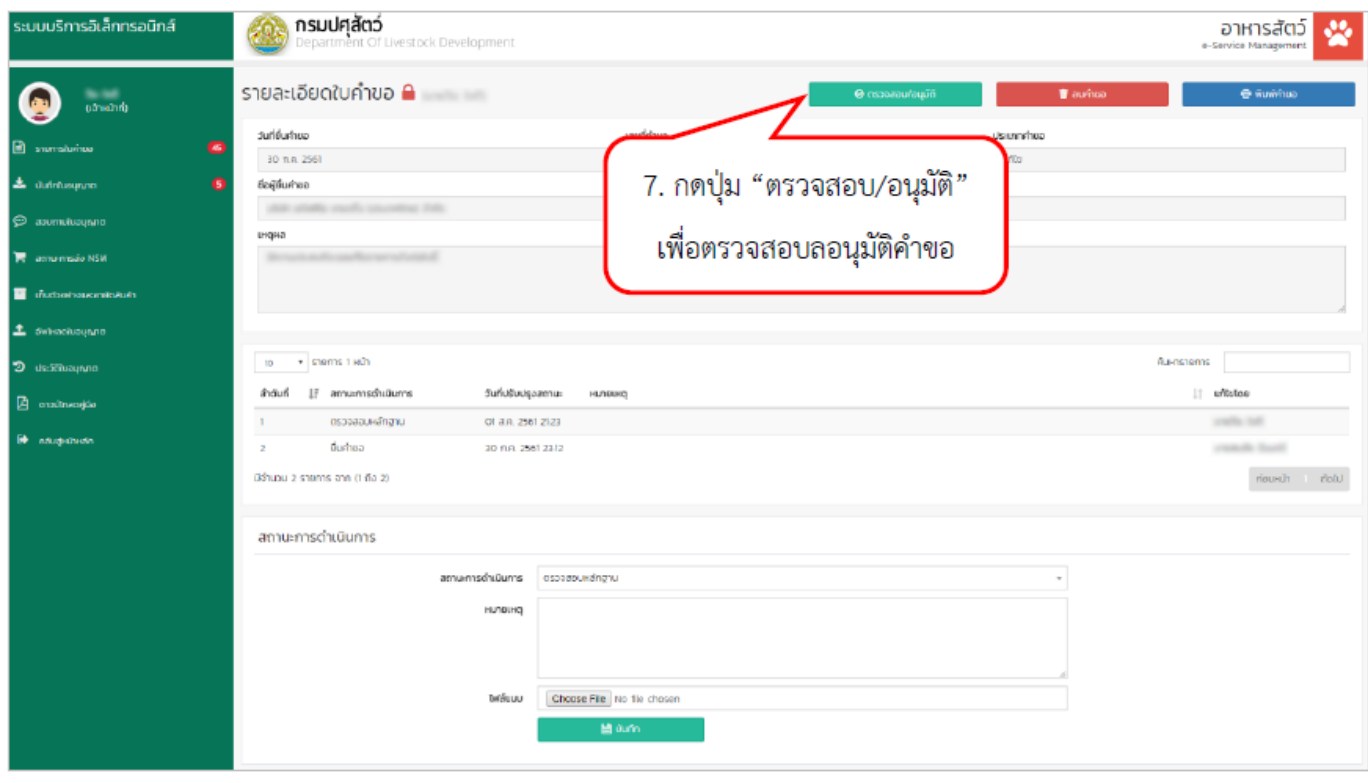

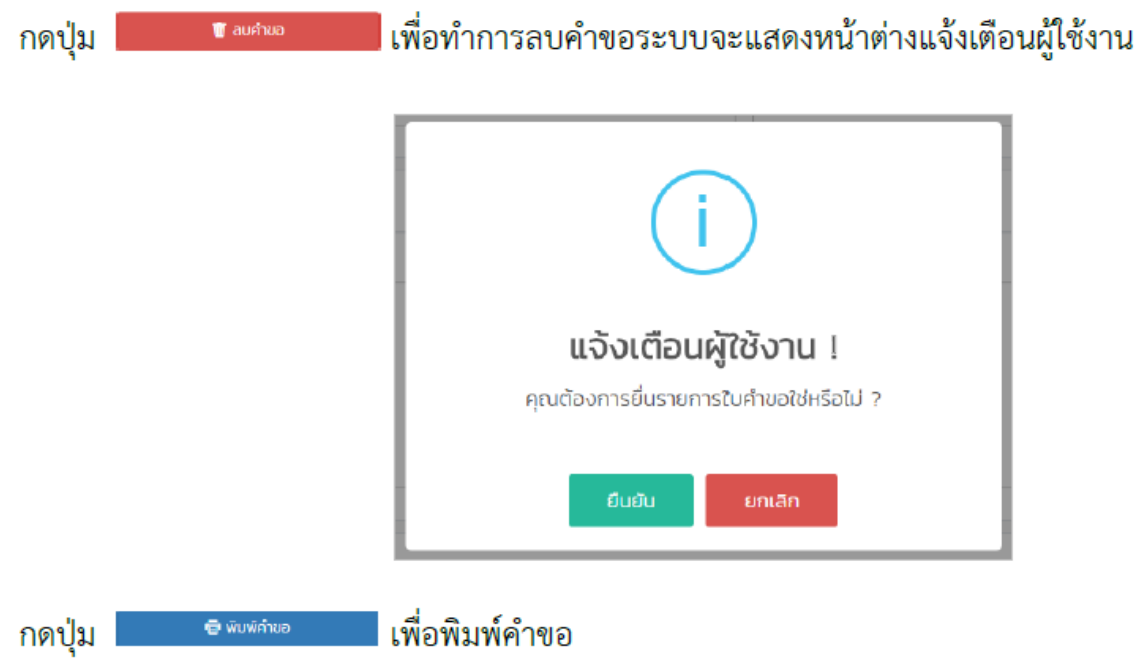

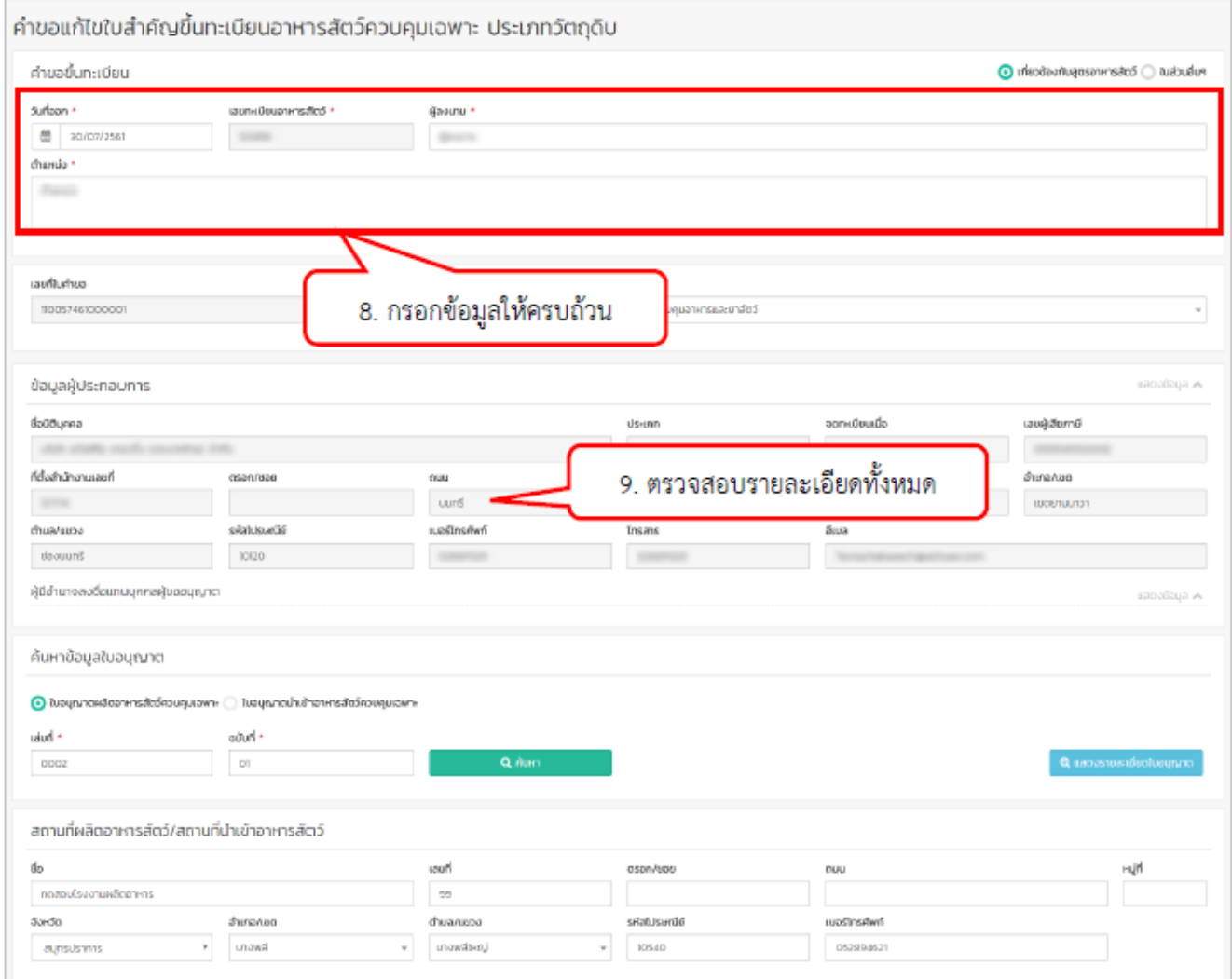

้กรอกรายละเอียด ดังนี้

- วันที่ออก \*: เลือกวันที่ออก โดยค่าเริ่มต้นระบบจะแสดงวันที่ออกเป็นวันปัจจุบัน
- เลขทะเบียนอาหารสัตว์ \* : กรอกเลขทะเบียนอาหารสัตว์ในรูปแบบตัวเลขเท่านั้น
- ผู้ลงนาม \* : กรอกชื่อผู้ลงนาม ในรูปแบบตัวอักษร ไม่เกิน 225 ตัว
- ตำแหน่ง \* : กรอกชื่อตำแหน่งของผู้ลงนาม

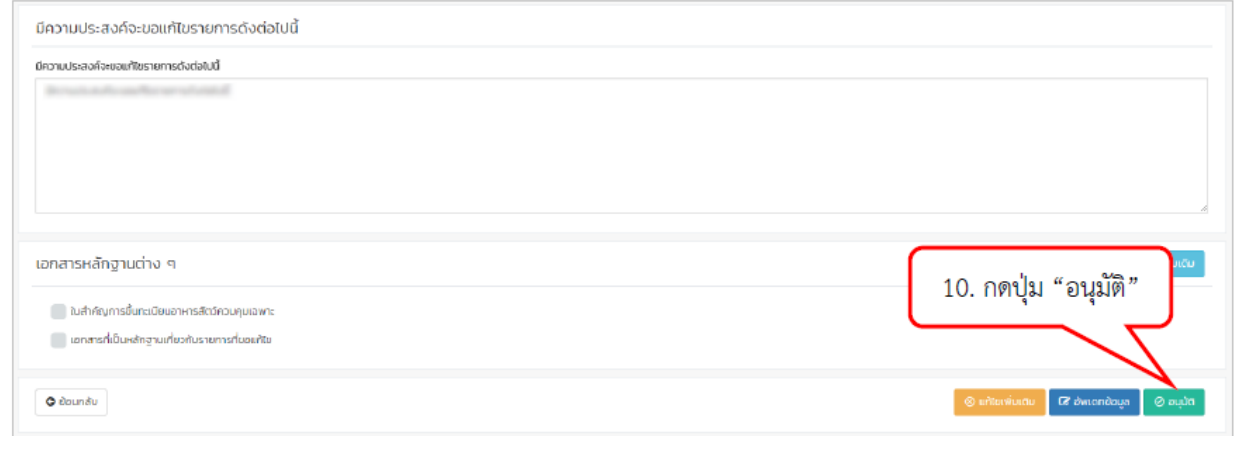

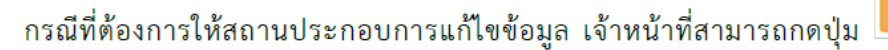

และกรอก

รายละเอียดที่ต้องการให้สถานประกอบการแก้ไขได้ ระบบจะส่งใบคำขอกลับไปให้สถานประกอบการแก้ไข

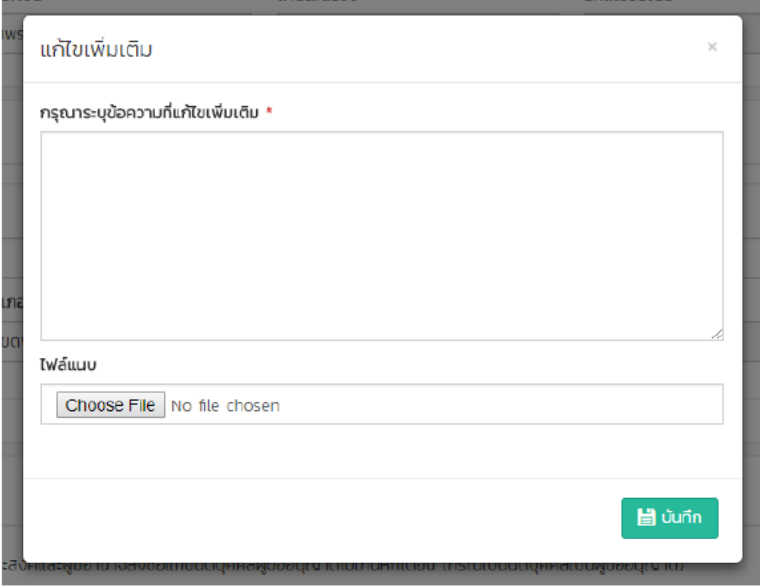

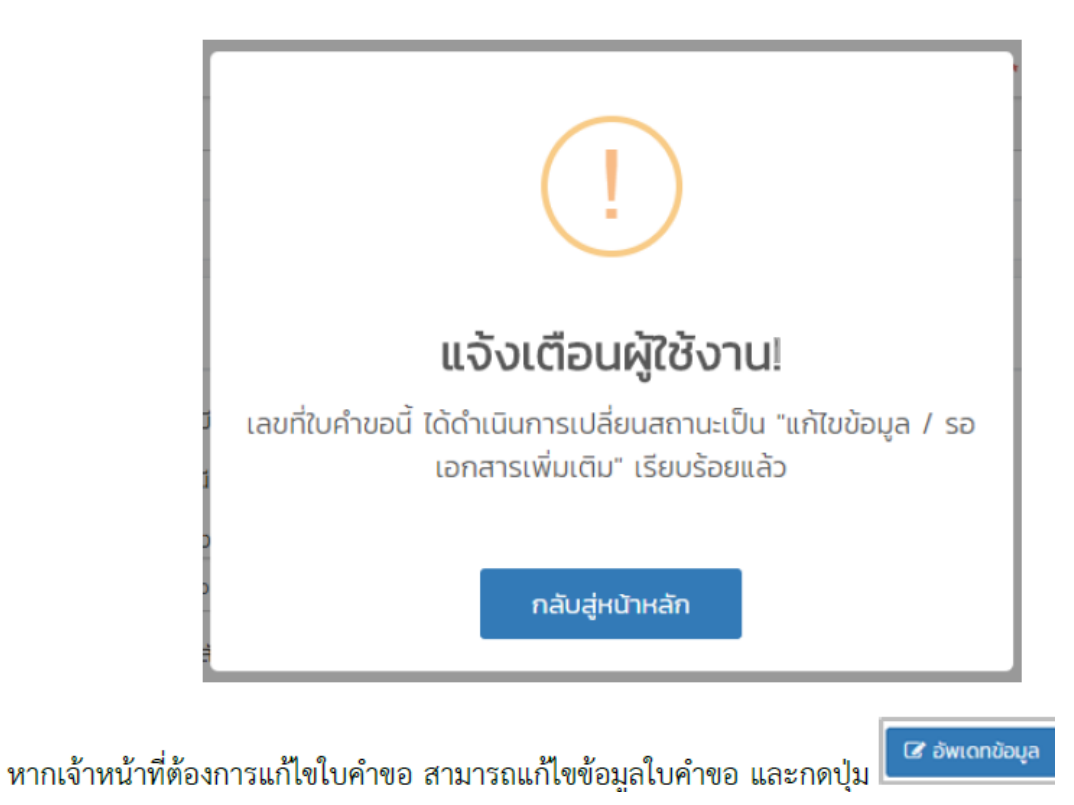

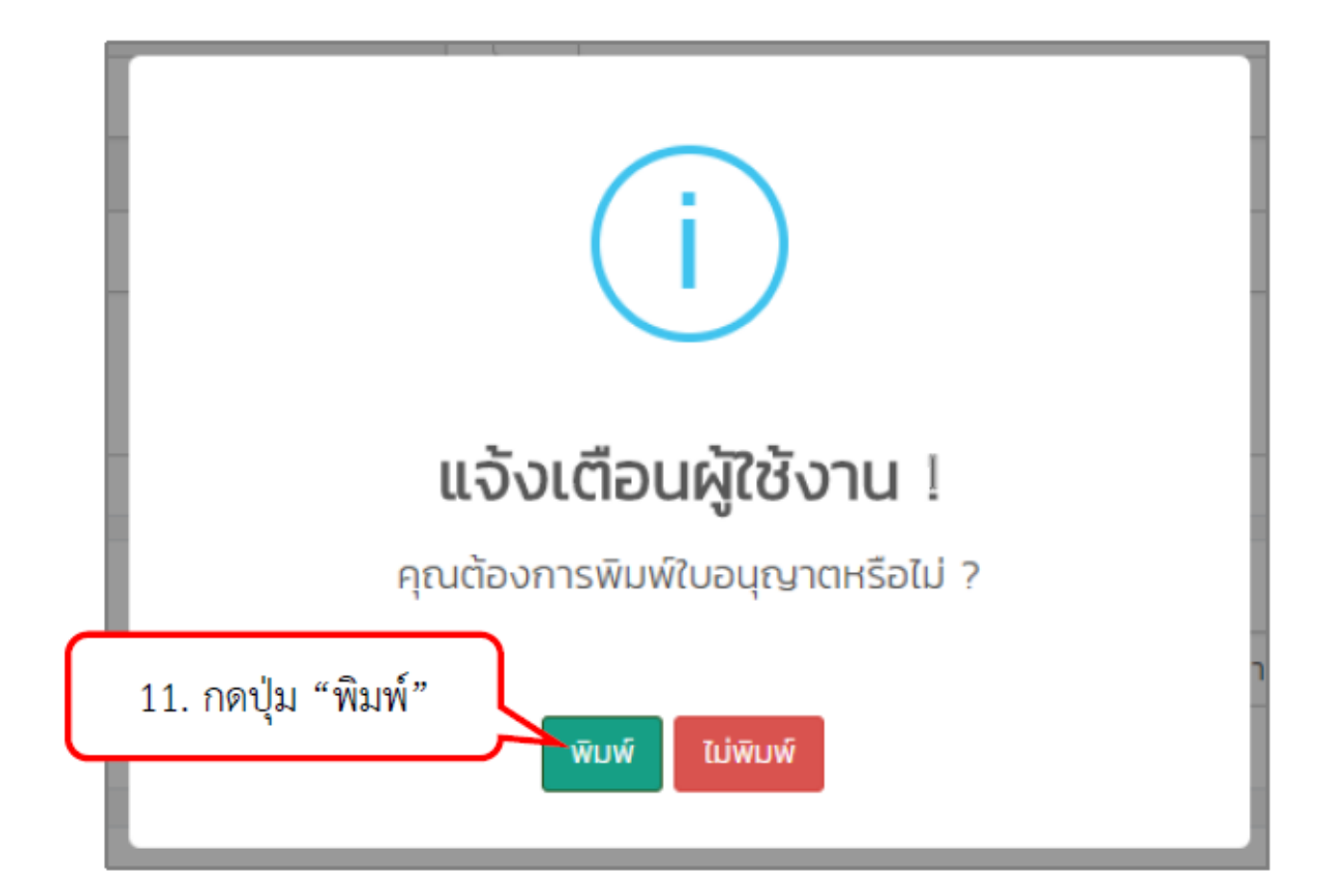

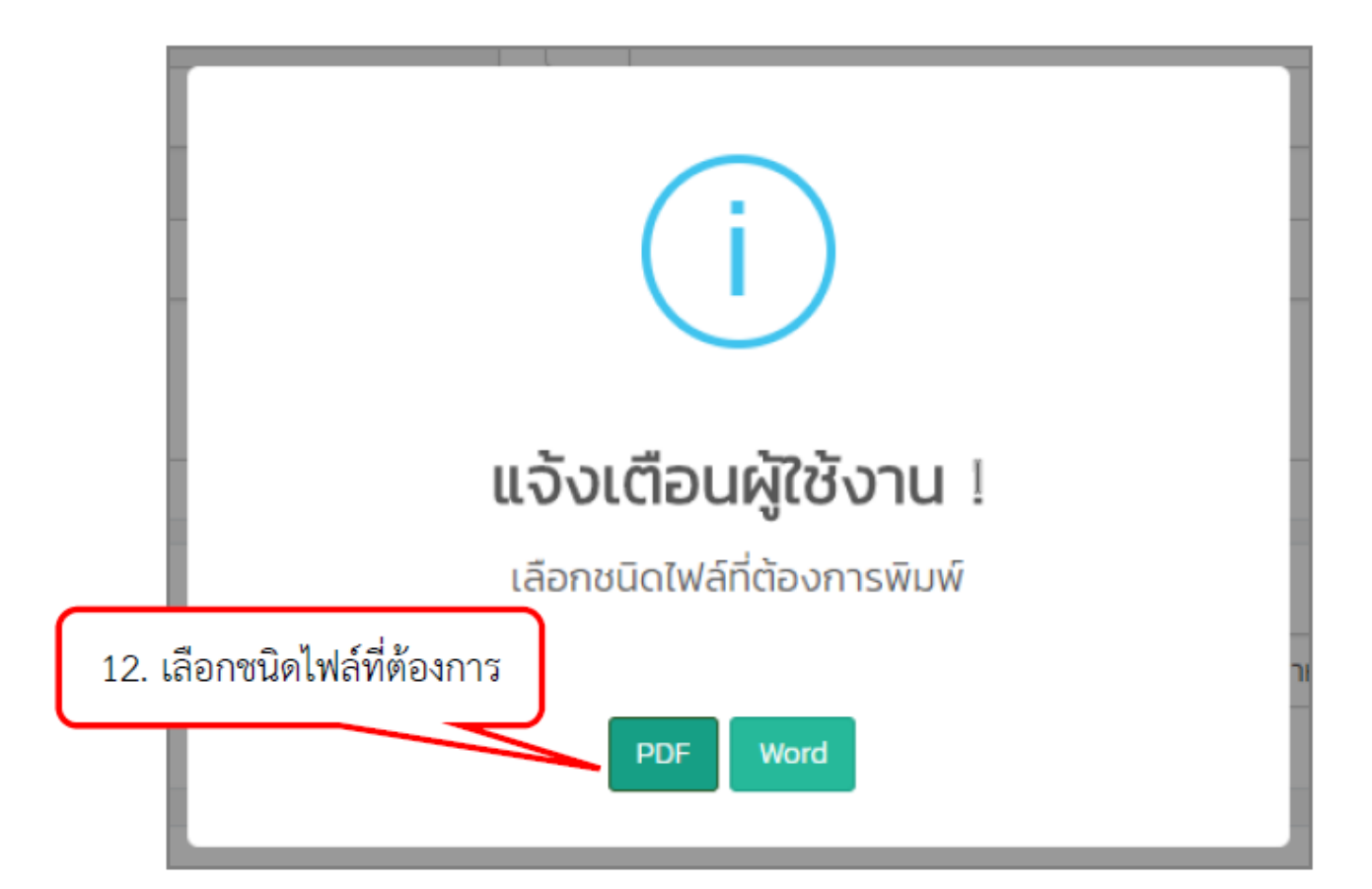

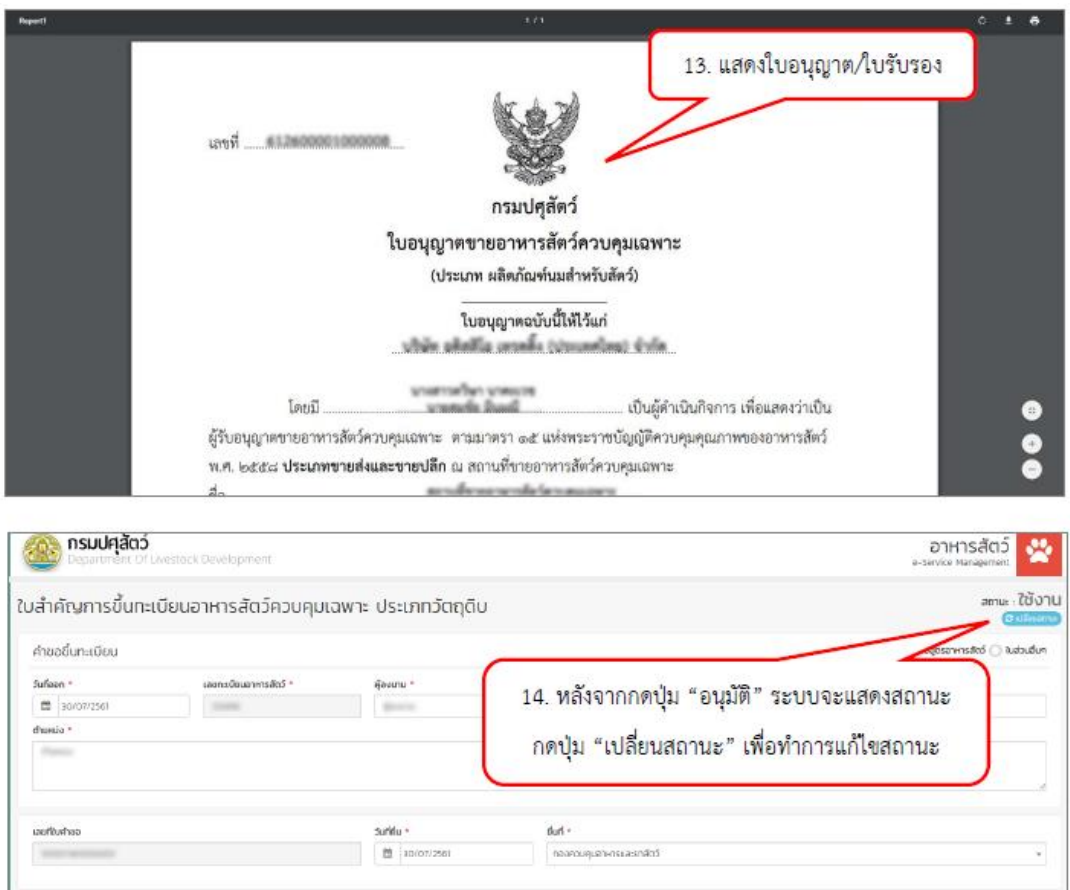

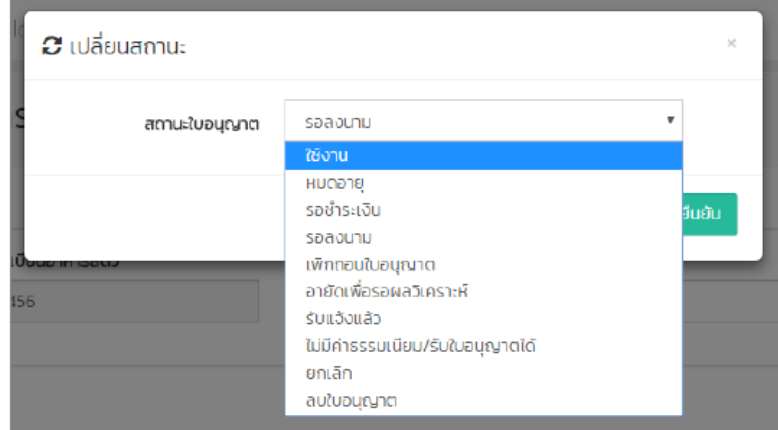

กรณีที่ต้องการเปลี่ยนสถานะใบอนุญาตเป็นเพิกถอนใบอนุญาต และ ลบใบอนุญาต เจ้าหน้าที่จำเป็นจะต้อง กรอกเหตุผลในช่องหมายเหตุก่อน

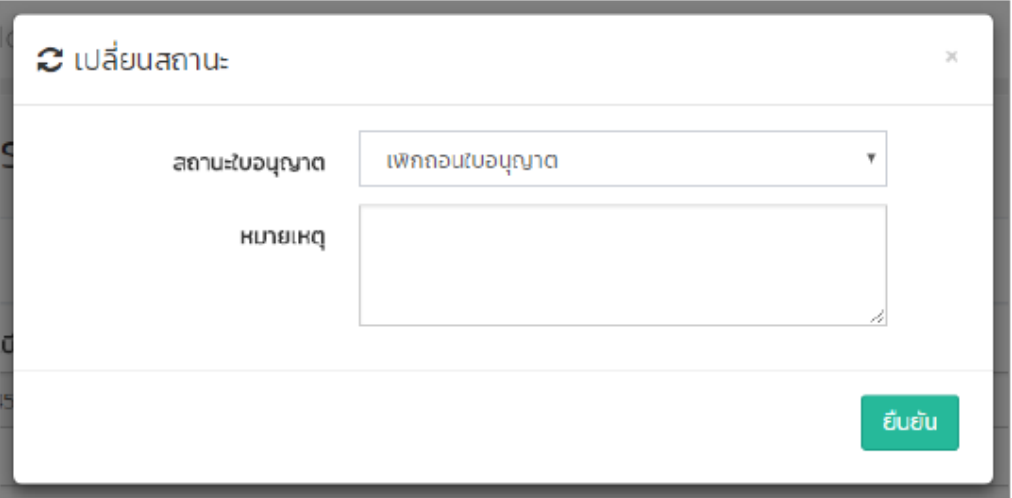

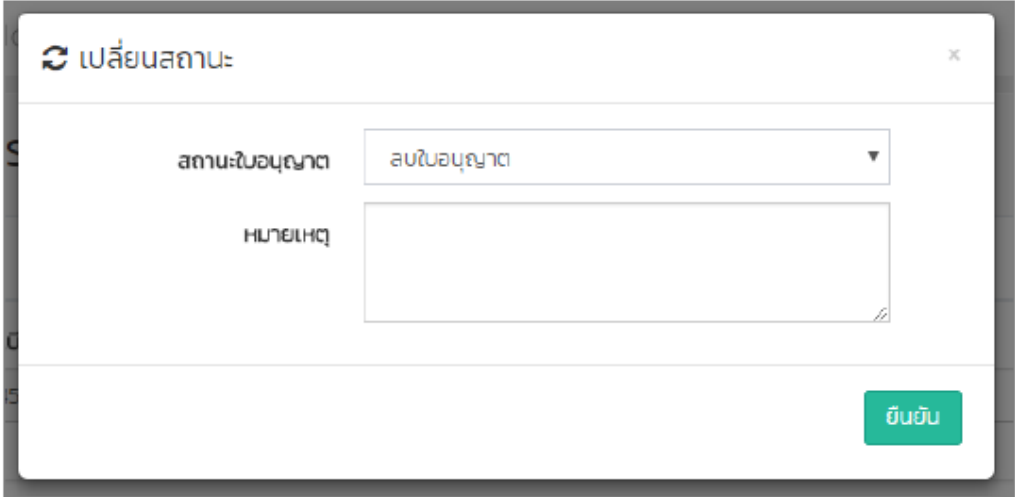

กรณีที่ใบอนุญาตบางชนิดจำเป็นจะต้องมีการจ่ายค่าธรรมเนียมใบอนุญาต เจ้าหน้าที่จำเป็นจะต้องเปลี่ยน สถานะใบอนุญาตเป็นรอชำระเงิน โดยระบบจะแสดงอัตราค่าธรรมเนียมใบอนุญาต

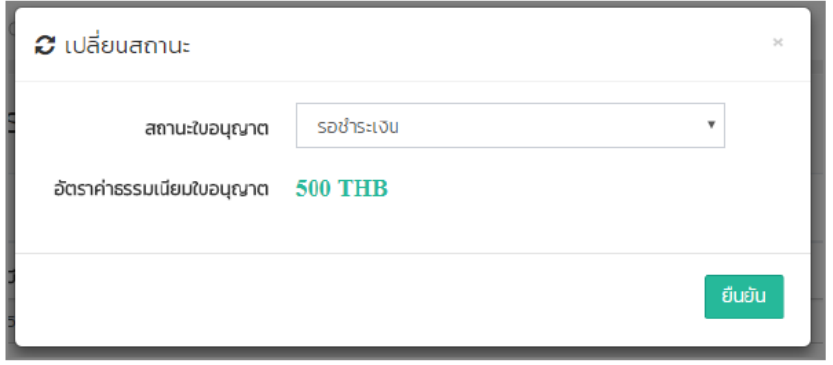

กรณีที่เจ้าหน้าที่ตรวจสอบข้อมูลเรียบร้อยแล้ว ให้ทำการเปลี่ยนสถานะใบอนุญาตเป็นใช้งาน กดปุ่ม "ยืนยัน"

กรณีที่เจ้าหน้าที่ตรวจสอบข้อมูลเรียบร้อยแล้ว ให้ทำการเปลี่ยนสถานะใบอนุญาตเป็นใช้งาน กดปุ่ม "ยืนยัน"

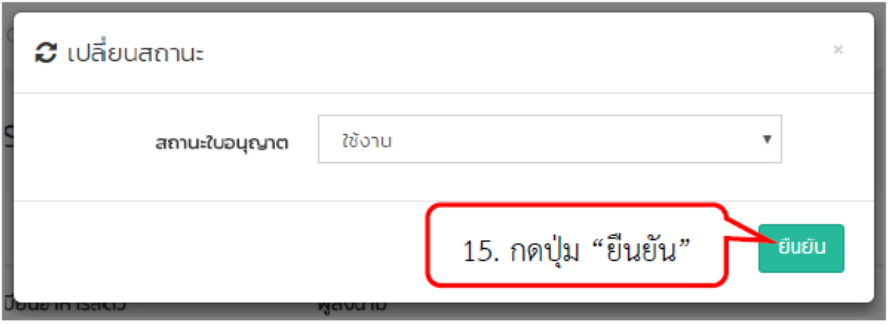

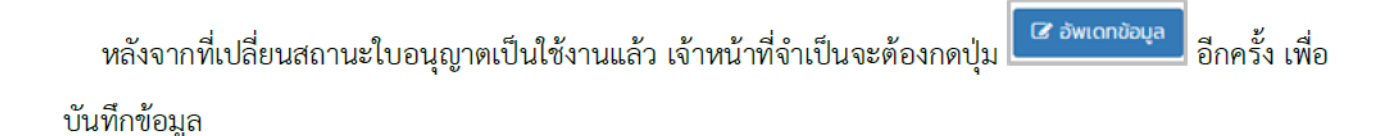

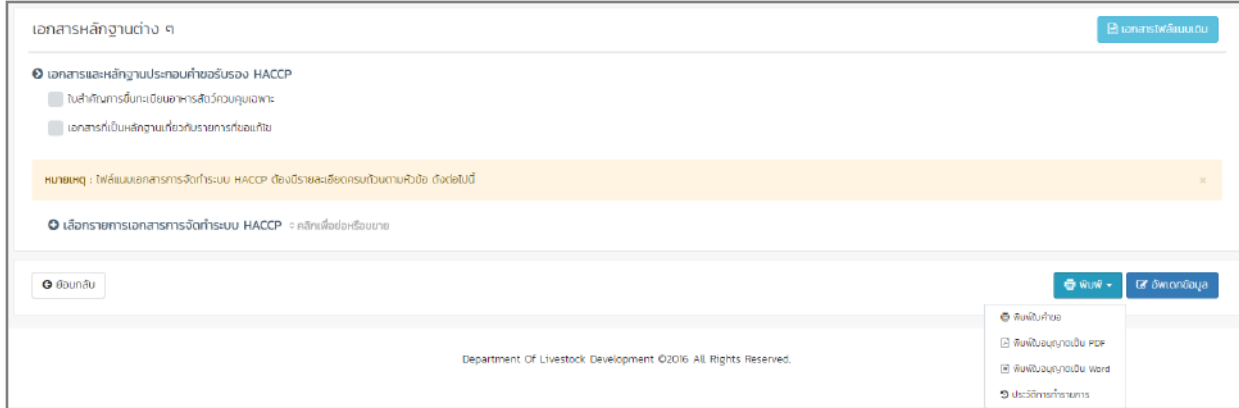

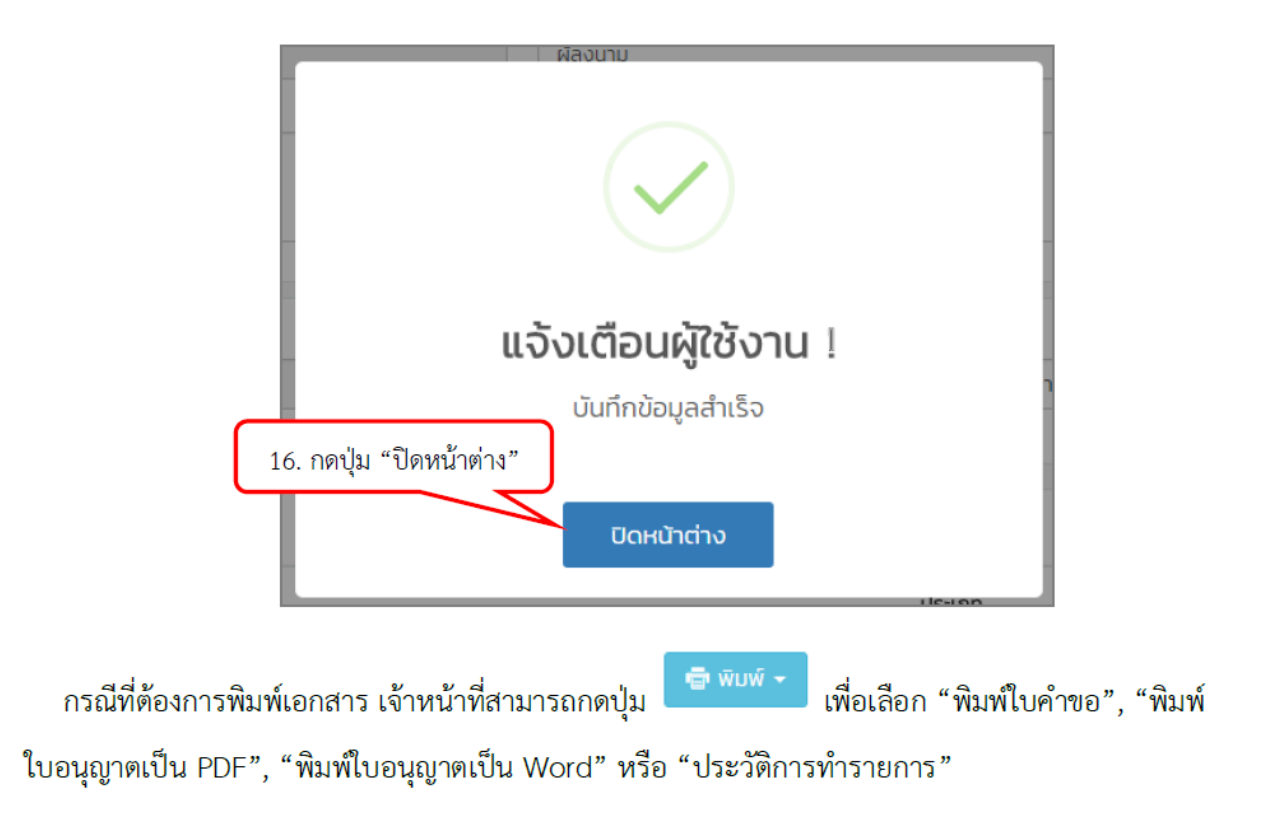

กรณีที่กดปุ่ม "ประวัติการทำรายการ" ระบบจะแสดงรายละเอียด ดังนี้

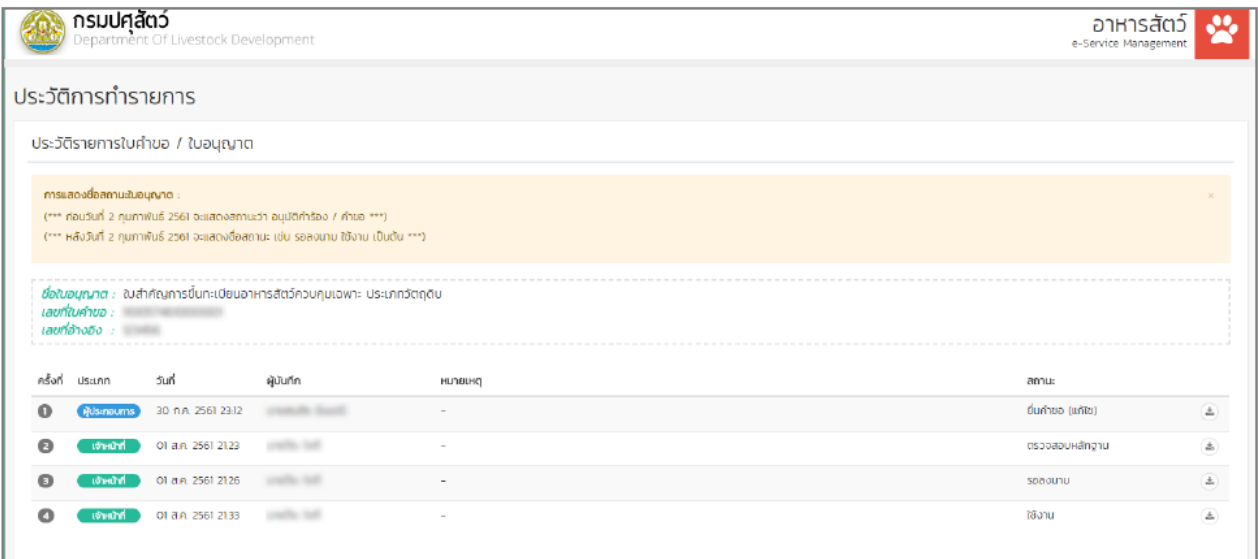

<u>หมายเหตุ</u> \* ข้อมูลสำคัญกรุณากรอกให้ครบ

# **3. วิธีการเรียกดูใบอนุญาตที่ผ่านการอนุมัติ**

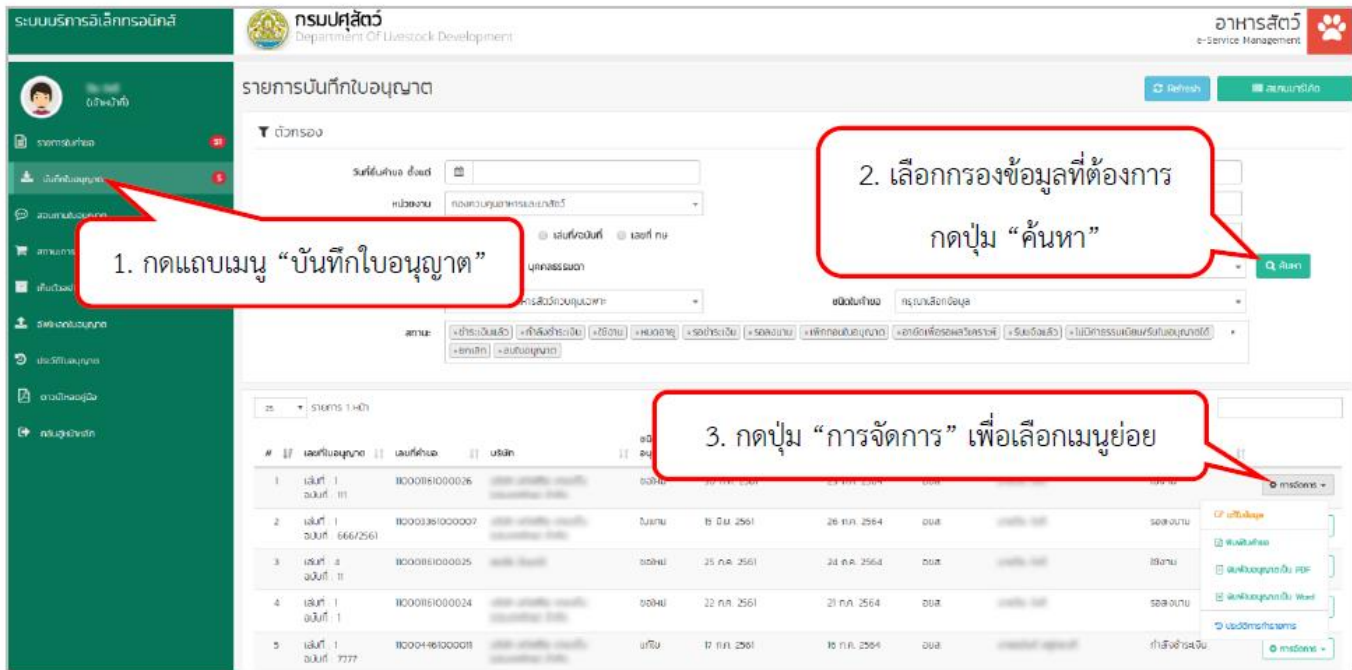

ระบบจะแสดงหน้าขั้นตอนการแก้ไขข้อมูล กดปุ่ม <sup>ค.ศพต</sup>ล

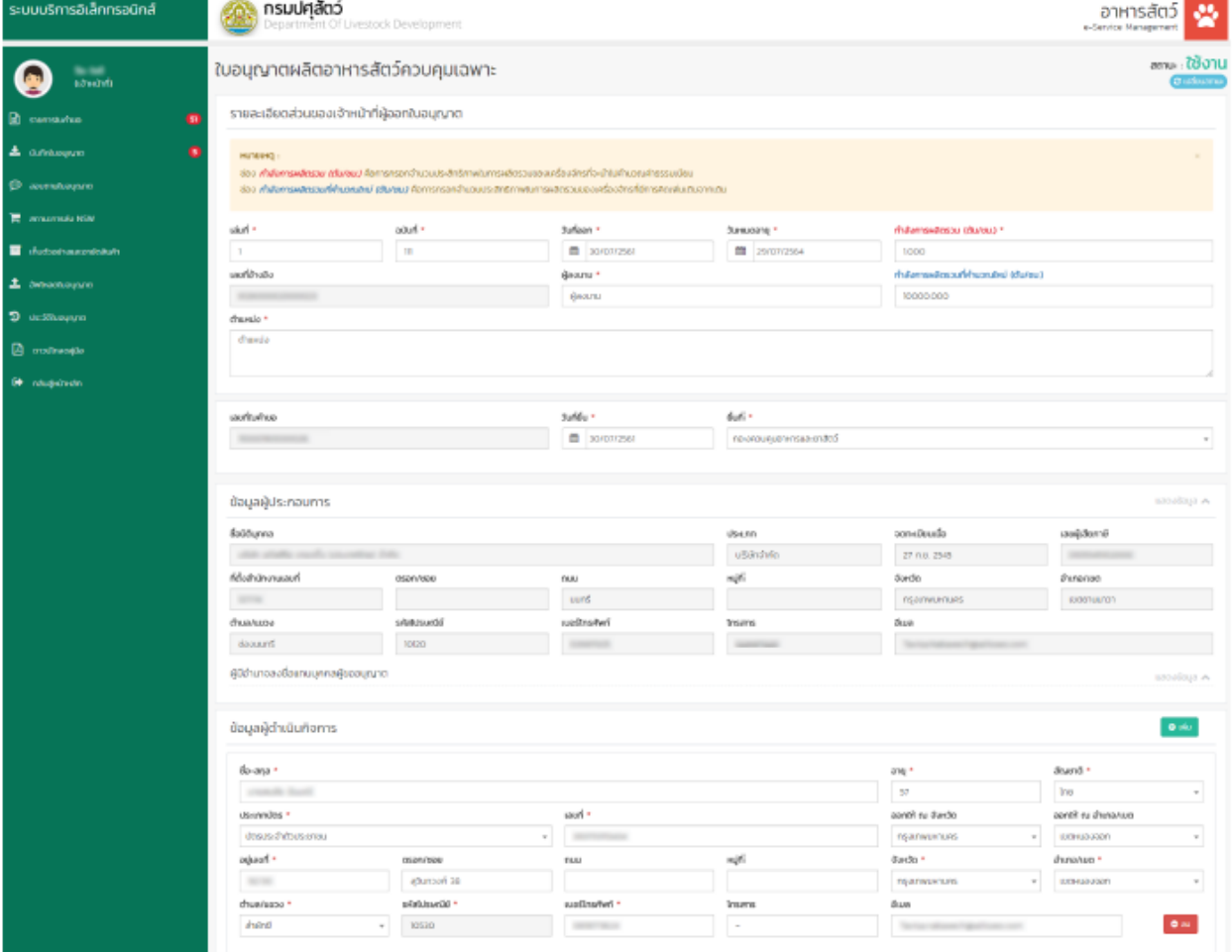

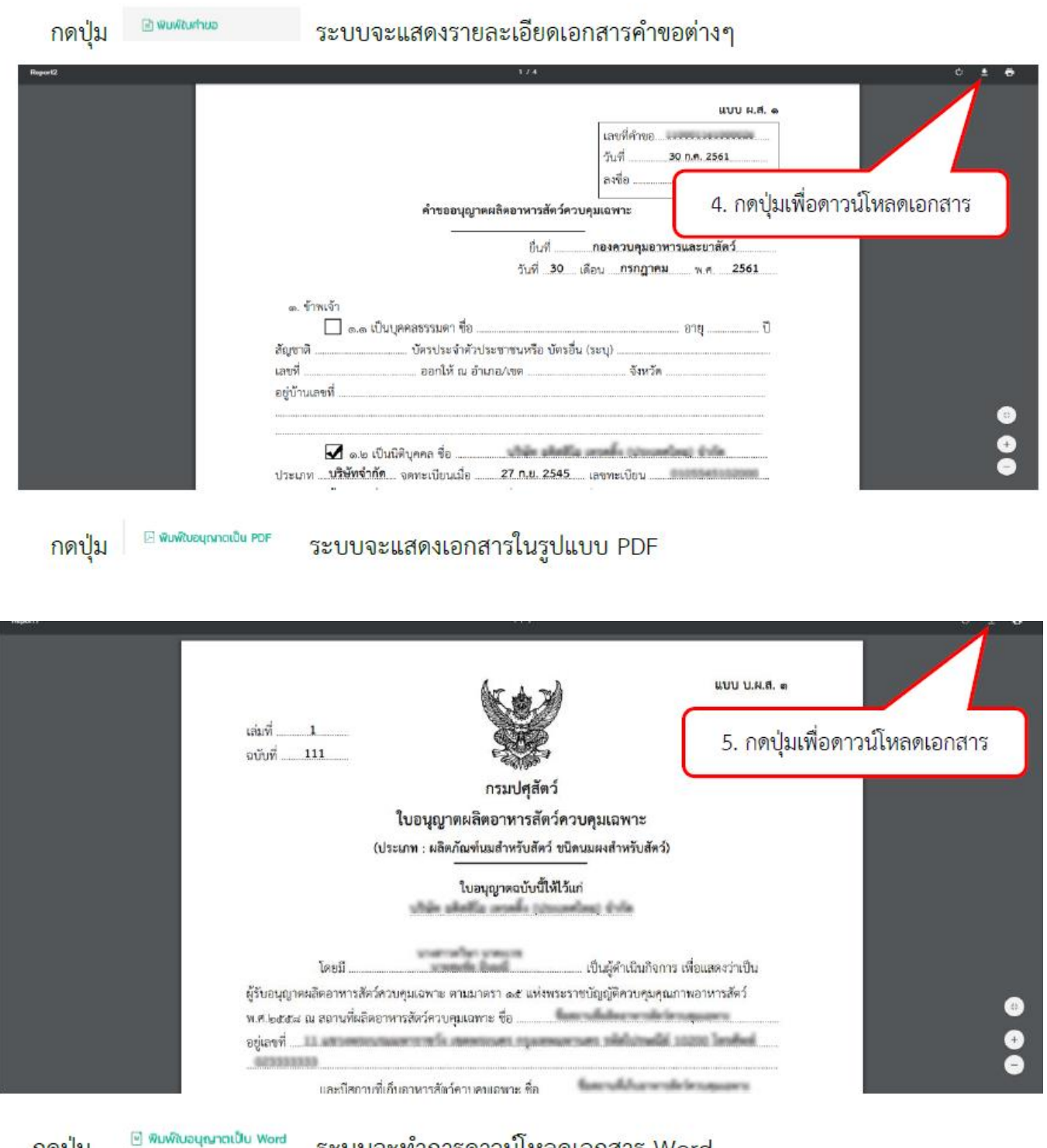

ึกดูปุ่ม

ระบบจะทำการดาวน์โหลดเอกสาร Word

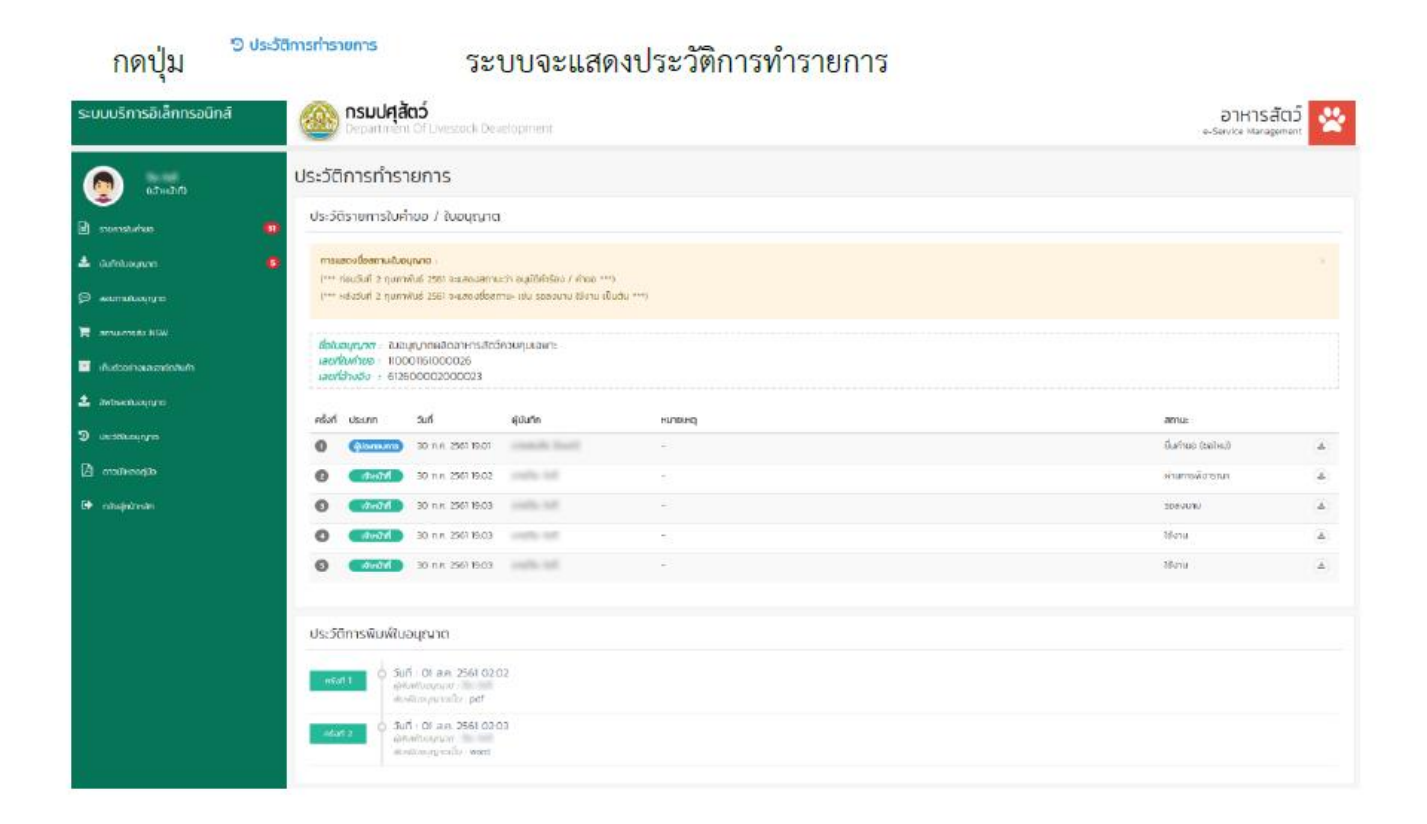